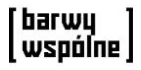

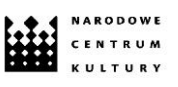

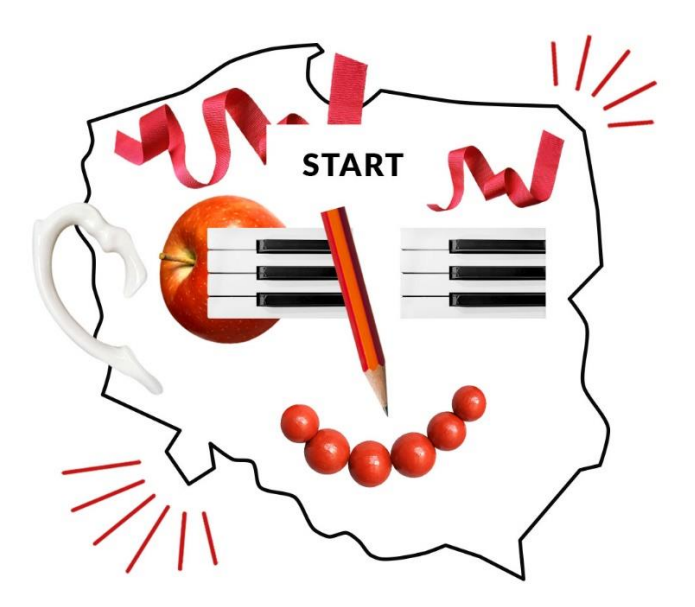

# **INSTRUKCJA**

#### <span id="page-0-0"></span>1. WSTĘP

**"Nasza Polska – jaką ma twarz?"**to aplikacja komputerowa, w której możesz stworzyć swój kolaż. Aplikacja składa się z obszaru roboczego, na którym możesz pracować, z menu funkcji oraz listy elementów do wyboru.

Kolaż elektroniczny Barwy Wspólne został stworzony dla rozdzielczości FULL HD. W pełni skorzystasz z aplikacji na komputerze. Możesz ją również uruchomić na tablecie. Ze względu na artystyczną formę aplikacji oraz jej podział na trzy zależne od siebie strefy interakcji: menu funkcji, kanwa i lista elementów, aplikacja nie jest dostępna na telefon.

W instrukcji omawiamy dla Ciebie wszystkie możliwości aplikacji. Aplikacja jest częścią projektu "Barwy Wspólne", który stworzyło Narodowe Centrum Kultury.

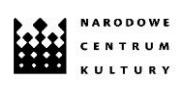

# Spis treści

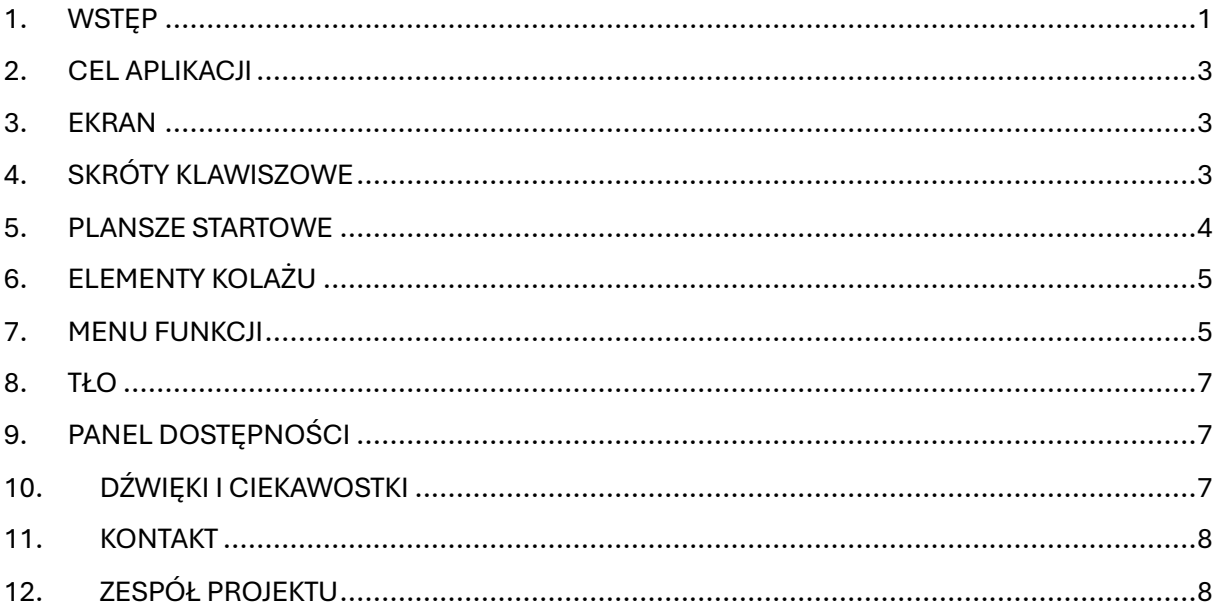

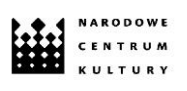

#### 2. CEL APLIKACJI

<span id="page-2-0"></span>Aplikację stworzyliśmy po to, żebyś mógł ułożyć twarz z różnych elementów, które kojarzą się z Polską. Możesz powiększać, zmniejszać i obracać, żeby dopasować elementy do oczu, nosa, ust czy brwi.

Aplikacja ma również cel edukacyjny. Dzięki ciekawostek czy elementów graficznych możesz dowiedzieć się więcej o Polsce. Zapraszamy też, żeby korzystać z aplikacji przy okazji różnych uroczystości kraju, np. podczas Dnia Niepodległości czy Dnia Flagi.

#### <span id="page-2-1"></span>3. EKRAN

Aplikacja została stworzona dla rozdzielczości FULL HD. W razie potrzeby możesz powiększyć obraz aplikacji bezpośrednio w przeglądarce np. do 125%.

#### <span id="page-2-2"></span>4. SKRÓTY KLAWISZOWE

W aplikacji działają skróty klawiszowe:

- **ALT + K** Nawigacja klawiaturą włącza lub wyłącza tryb klawiatury
- **ALT + I** Plansze startowe uruchamia plansze startowe
- **TAB** Elementy menu przesuwa się po elementach menu. Przy przesuwaniu zobaczysz opis akcji lub tekst ciekawostki
- **ENTER** Aktywacja aktywacja wybranego elementu
- **ALT + N** Odmowa anulowanie czynności
- **ALT + T** Zgoda zgoda na czynność
- **ALT + C** Przełączanie między elementami przeskakuje między elementami na obszarze roboczym
- **ALT + 1** Przesuwanie przesuń wybrany element
- **ALT + 2** Zmniejszanie pomniejsz wybrany element
- **ALT + 3** Zwiększanie powiększ wybrany element
- **ALT + 4** Odbicie lustrzane odbij lustrzanie wybrany element. Kliknij kilka razy, a element obróci się w różnych kierunkach
- strzałki Przy wybranej funkcji powiększenia i pomniejszenia użyj strzałek w lewo i w prawo. Jeśli chcesz przekręcić albo odbić lustrzanie, możesz użyć czterech strzałek
- **ALT + 5** Obrót w lewo obróć w lewo wybrany element

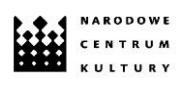

- **ALT + 6** Obrót w prawo obróć w prawo wybrany element
- **ALT + 7** Przezroczystość nadaj przezroczystość wybranemu elementowi
- **ALT + 8** Warstwy ułóż warstwami. Wybierz, który element ma być na górze, a który na dole
- **ALT + S** Dźwięki włącz lub wyłącz dźwięki w aplikacji
- **ALT + B** Tło zmienia kolor tła. Kliknij kilka razy, żeby przełączyć między tłem białym, kolorowym lub z uśmiechem
- **ALT + 9** Usuwanie elementu usuń wybrany element
- **ALT + D** Usuwanie całości Wyczyść całą kompozycję
- **SHIFT + TAB** Cofanie cofnij akcję
- **ALT + Z** Zapisywanie zapisz kolaż. Kolaż zapiszę się w formacie .JPG. W zapisanym pliku automatycznie dodamy logotypy Narodowego Centrum Kultury i projektu Barwy Wspólne

Te skróty klawiszowe działają na komputerach typu PC. Na komputerach typu MAC zamiast ALT wciśnij OPTION.

#### <span id="page-3-0"></span>5. PLANSZE STARTOWE

Kiedy otworzysz aplikację, zobaczysz na środku stworzony przez nas przykładowy kolaż - portret Polski z napisem **START**. Po lewej jest **menu funkcji**, a po prawej – **lista elementów** do stworzenia Twojego kolażu. Kiedy klikniesz na kolaż, pojawi się pierwsza z trzech plansz odnośnie aplikacji. Kliknij ponownie, aby przejść do następnej planszy.

Pierwsza plansza zaprasza Cię do wejścia w rolę artysty i ułożenia autorskiego kolażu – portretu Polski. Druga plansza ma Ci pokazać ogólne funkcje aplikacji. Wskazuje po lewej stronie **menu funkcji**, niżej możliwość zmiany **tła**, a po prawej – szereg **elementów**, z których możesz stworzyć kolaż. Kolejna plansza omawia panel dostępności, czyli trzy dodatkowe funkcje, które mogą Ci ułatwić korzystanie z aplikacji.

Po planszach z instrukcjami zobaczysz obrys twarzy, który nawiązuje do kształtu Polski, a na niej bladoczerwony uśmiech. **To obszar roboczy**. Na nim możesz teraz stworzyć swój kolaż.

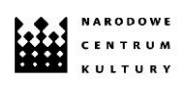

## <span id="page-4-0"></span>6. ELEMENTY KOLAŻU

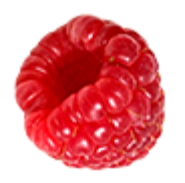

**Elementy kolażu** to zdjęcia przedmiotów, roślin bądź zwierząt, które kojarzą nam się z Polską. Całe menu to aż **48 elementów**, z których możesz ułożyć swój kolaż. Wszystkie elementy mają w sobie czerwony lub biały kolor, który również nawiązuje do naszego kraju.

Kiedy klikniesz w **elementy kolażu** z prawej strony aplikacji, pojawią się w **obszarze roboczym**. Na początku wybrany przez Ciebie element wkleja się w lewym górnym rogu obszaru roboczego. Automatycznie wybrana jest **funkcja przenoszenia elementów**, także jeśli chcesz przesunąć wybrany element, możesz od razu to zrobić. Pod wszystkimi elementami zobaczysz logo "Barwy Wspólne", a obok strzałkę. Jeśli w nią klikniesz, zobaczysz kolejne elementy do wyboru.

#### <span id="page-4-1"></span>7. MENU FUNKCJI

**Menu funkcji** to wszystkie opcje edycji elementów kolażu po lewej stronie aplikacji. Kiedy chcesz wykorzystać jakieś narzędzie, kliknij w nie, a potem w element, który chcesz zmienić. Aby zobaczyć podpis elementu najedź na niego i zatrzymaj kursor. Po chwili w ramce pojawi się opis funkcji.

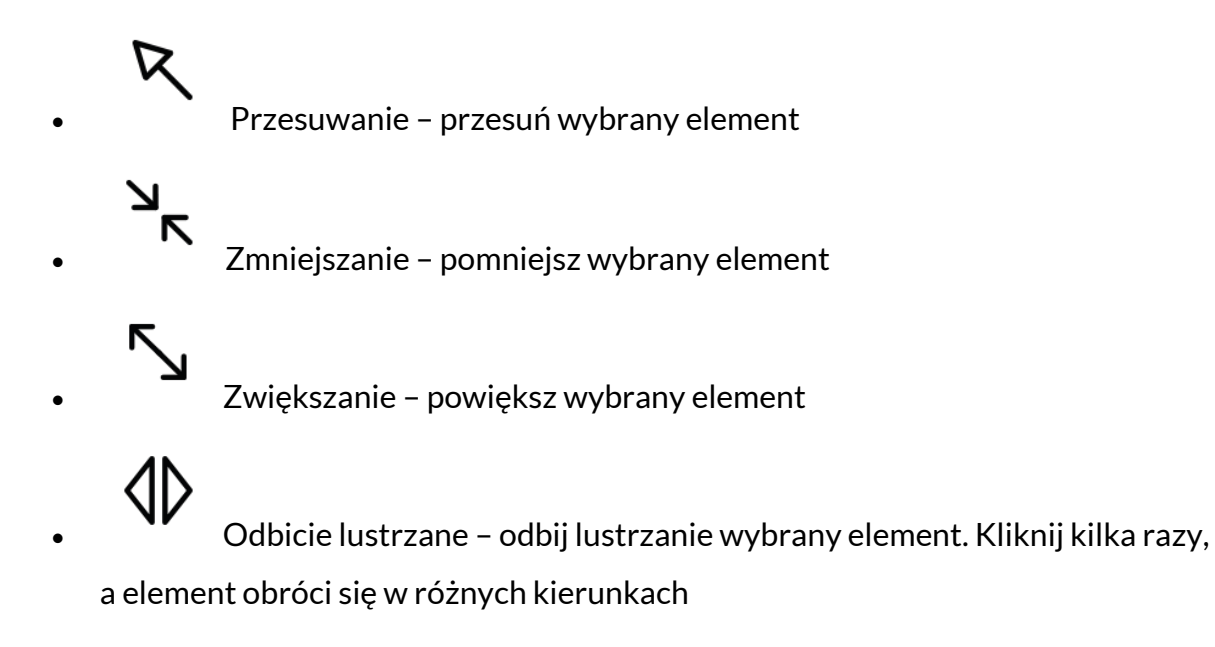

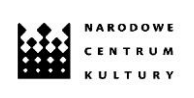

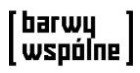

- Obrót w lewo obróć w lewo wybrany element
	- Obrót w prawo obróć w prawo wybrany element
	-

• Przezroczystość – nadaj przezroczystość wybranemu elementowi

• Warstwy – ułóż warstwami. Wybierz, który element ma być na górze, a który na dole

• Zapisywanie – zapisz kolaż. Kolaż zapiszę się w formacie .JPG. W zapisanym pliku automatycznie dodamy logotypy Narodowego Centrum Kultury i projektu Barwy Wspólne

• Usuwanie elementu – usuń wybrany element

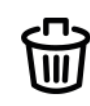

• Usuwanie całości – Wyczyść całą kompozycję

 $\P(\mathbf{r})$ 

• Dźwięki – włącz lub wyłącz dźwięki w aplikacji

# Nasza Polska - jaką ma twarz?

Kiedy klikniesz w napis "Nasza Polska – jaką ma twarz?", uruchomisz plansze startowe i informacje o grze.

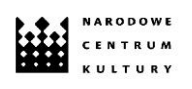

### 8. TŁO

<span id="page-6-0"></span>Uśmiechnięta jasnoczerwona twarz to jedno z trzech teł do wyboru. Masz jeszcze dwa inne do wyboru – białe i czerwone. Tła możesz zmienić klikając w te ikony, które znajdziesz zaraz nad napisem **"Nasza Polska – jaką ma twarz?"**.

## <span id="page-6-1"></span>9. PANEL DOSTĘPNOŚCI

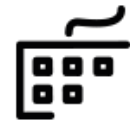

• Nawigacja klawiaturą – ta ikona pozwoli Ci zmienić edycję na klawiaturową. Jeśli ją wybierzesz, podświetli się na czerwono. Jeśli chcesz ją wyłączyć, kliknij jeszcze raz. Tryb klawiatury działa równolegle z myszką. Skróty klawiszowe omawiamy dokładnie w kolejnym punkcie instrukcji.

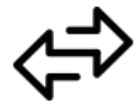

• Przełączanie między elementami – jeśli masz co najmniej 3 elementy na obszarze roboczym i klikniesz w tę ikonę – możesz przemieszczać się pomiędzy elementami. Element, który jest w danym momencie aktywny, pojawi się w czerwonej ramce.

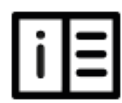

• Instrukcja – ikona otwiera instrukcję obsługi aplikacji. Instrukcję możesz też pobrać na swój komputer.

<span id="page-6-2"></span>Po najechaniu kursorem na wybrany przez Ciebie element, pojawi się nazwa funkcji.

### 10.DŹWIĘKI I CIEKAWOSTKI

Teksty na planszach startowych, które pojawiają się po włączeniu aplikacji, są dodatkowo czytane na głos. Kiedy klikniesz w wybrany element i pojawi się on na obrysie Polski – również usłyszysz chłopięcy bądź dziewczęcy głos, który czyta o nim ciekawostkę. Nagrania trwają maksymalnie 15 sekund. Być może ta forma przekazu ciekawostek będzie dla Ciebie ciekawsza?

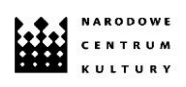

Po najechaniu kursorem na wybrany przez Ciebie element zobaczysz o nim krótką ciekawostkę. Zachęcamy Cię, żebyś przeczytał ją, zanim wybierzesz swój element do kolażu. Może dzięki temu dowiesz się czegoś nowego?

Jeśli poruszasz się z poziomu klawiatury, ciekawostka będzie dostępna w formie nagrania dźwiękowego. Możesz też przemieścić się po elementach klawiszem TAB. Wtedy ciekawostka pojawi się w formie tekstu.

#### <span id="page-7-0"></span>11.KONTAKT

Jeśli chcesz nam powiedzieć, jak podoba Ci się aplikacja, napisz do nas! **barwywspolne@nck.pl**

#### <span id="page-7-1"></span>12.ZESPÓŁ PROJEKTU

**Patrycja Mastej i Sebastian Sobótka** – kolaż elektroniczny **Joanna Krukowska** – teksty ciekawostek **Lea Sokalczuk, Olaf Wójcik i SoundProve Studio** – lektorzy, ścieżki dźwiękowe **Paulina Galanciak-Ilczyszyn** – instrukcja, język prosty, teksty alternatywne, korekta **Natalia Gołubowska** – koncepcja i koordynacja